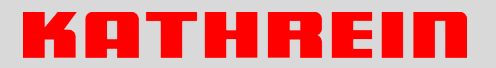

**WIK 100** 2220000014

# **WLAN-IP-Kamera (HD)**

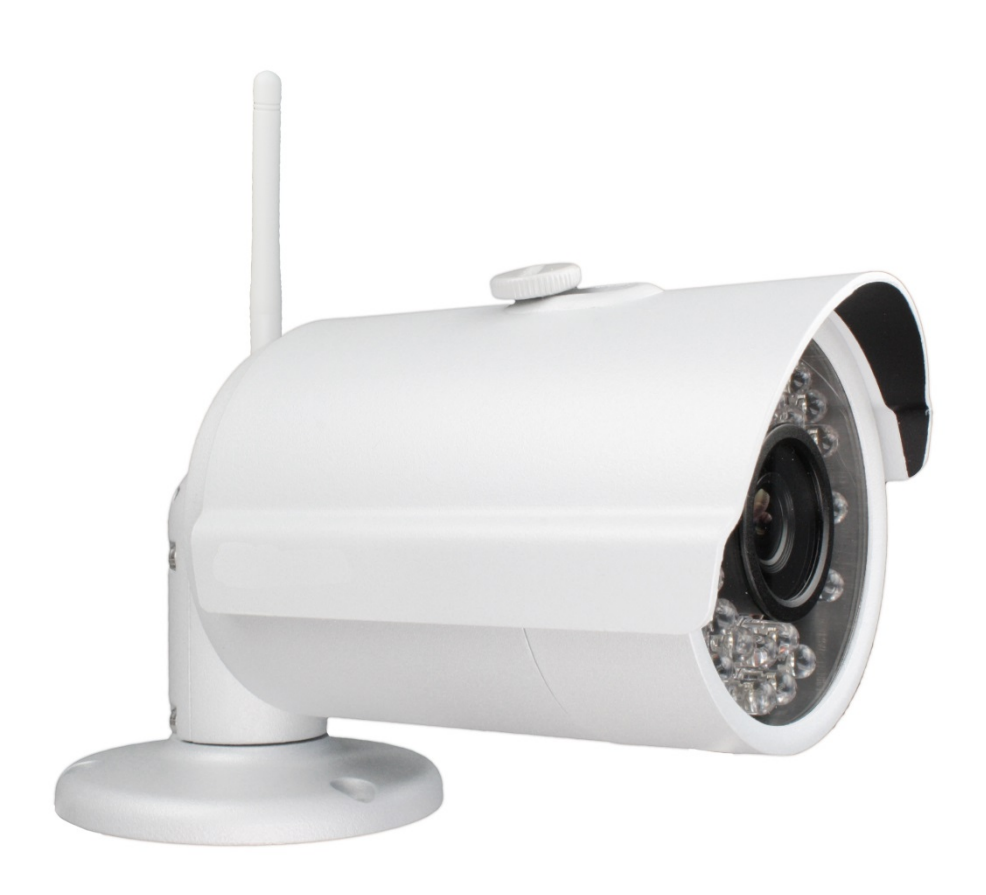

# Schnellinstallationsanleitung

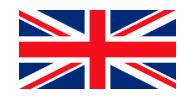

You will find an English version of this document at <u>www.kathrein-ds.com</u>.

## Wichtiger Hinweis

Die Erstinstallation einer WLAN-Kamera muss immer in Verbindung mit einem Netzwerkkabel erfolgen, d. h. die Kamera muss mit einem Netzwerkkabel mit dem Router verbunden sein.

Ist die Kamera mit Strom versorgt und eine Netzwerkverbindung hergestellt, erkennen Sie das am unregelmäßigen Blinken der Netzwerk-LED am Router.

Prüfen Sie gleich nach Erhalt, ob die Kamera vollständig und unversehrt geliefert wurde. Fehlende Teile oder Beschädigungen können nur innerhalb der ersten zwei Wochen anstandslos reklamiert werden.

Dies ist eine Schnellinstallationsanleitung. Die ausführliche Bedienungsanleitung für die WLAN-IP-Kamera WIK 100 finden Sie unter www.kathrein-ds.com.

## Schnellinstallation mit Smartphone/Tablet

- 1. Versorgen Sie die Kamera mit dem mitgelieferten Netzteil mit Strom und montieren Sie die Antenne an der Kamer
- 2. Verbinden Sie die Kamera mittels Netzwerkkabel mit dem Router
- 3. Öffnen Sie entsprechend des Betriebssystems Ihres Smartphones oder Tablets entweder den Google Play Store (Android) oder den APP-Store (iOS)
- 4. Suchen Sie im Store nach "FAZcontrol" und installieren Sie die entsprechende App
- 5. Nachdem Sie die App gestartet haben, drücken Sie im rechten, oberen Eck auf das "+"-Symbol um ein neues Gerät hinzuzufügen
- 6. Klicken Sie auf Smart Home einrichten, dann auf Assistent und folgen den Instruktionen

#### Hinweis:

Für eine Schnellinstallation wählen Sie die "Scan QR-Code"-Methode aus.

7. Sannen/fotografieren Sie nun den Barcode auf der Kameraunterseite mit Ihrem Handy oder Tablet ab.

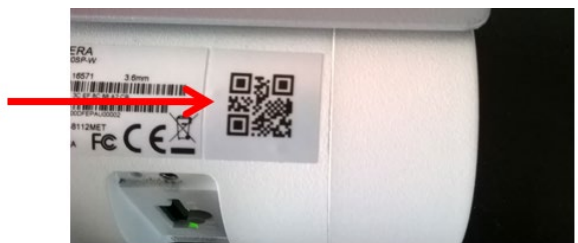

#### Hinweis:

- Optimaler Abstand zum Scannen (Handy → Kamera) ca. 20–50 cm
- Falls die APP hier eine Fehlermeldung oder sogar sich automatisch beenden, könnte dies an fehlenden Berechtigungen liegen auf Kamera des Handys zugreifen zu dürfen.
- 8. Nach dem Einscannen/Fotografieren startet automatisch der "Einrichtungsassistent". Folgen Sie den Anweisungen.
- 9. Die Kamera kann nun mit dem Handy oder Tablet via WLAN und über das Internet erreicht werden.

10. Nach dem erfolgreichen Verbinden sehen Sie folgendes Bild:

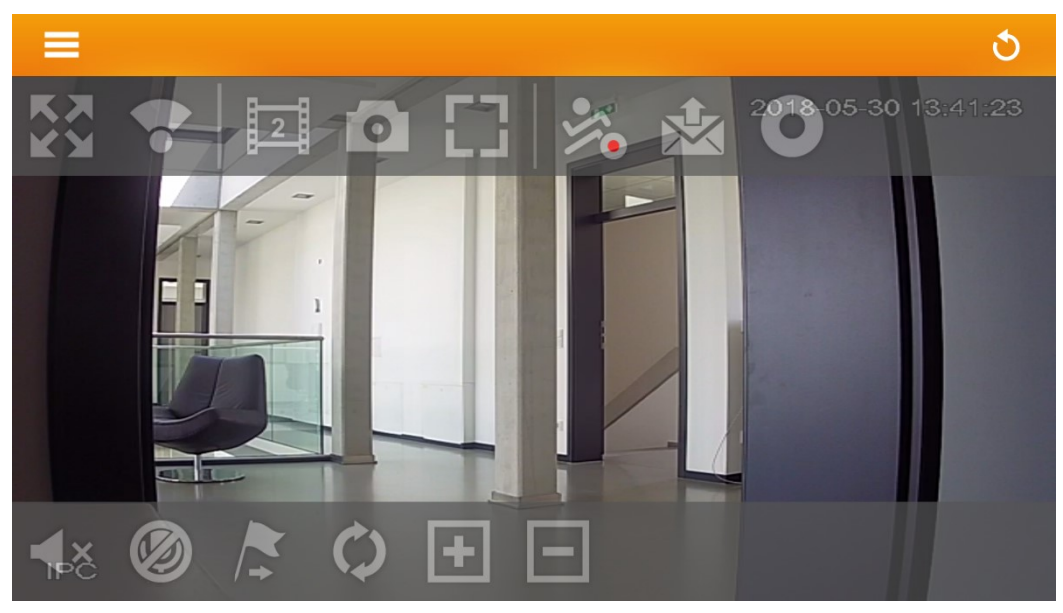

Tippen Sie einmal kurz in das Live-Bild, um die Steuersymbole auszublenden. Symbolerklärung:

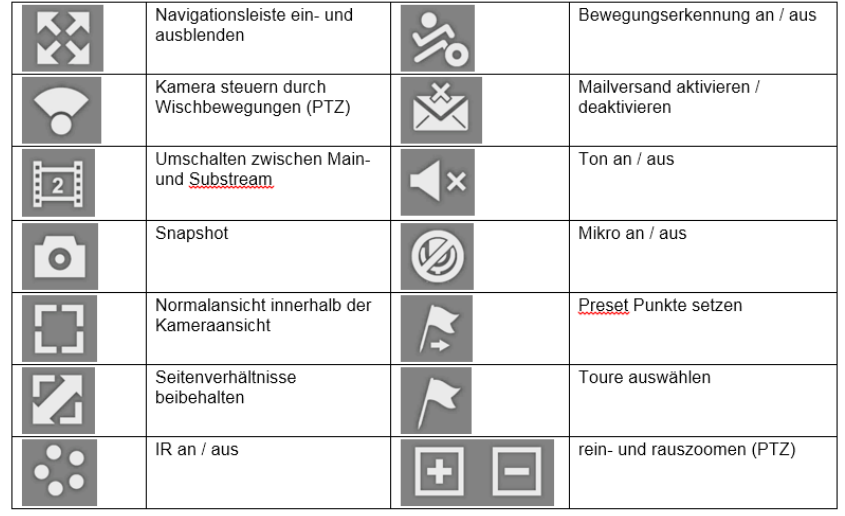

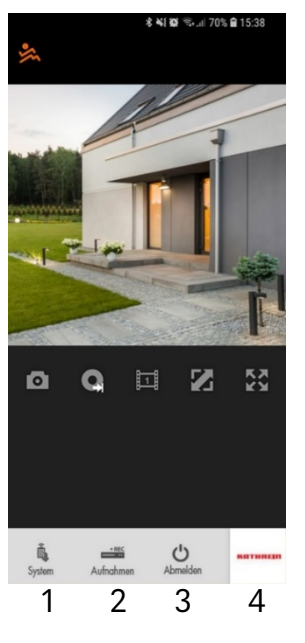

- 1. System: Öffnet das Einstellungsmenü.
- 2. Aufnahme: Zugriff auf Aufnahmen auf der SD-Karte.
- 3. Abmelden: Führt zurück zur Profilübersicht.
- 4. Öffnet das Impressum / Profil-Wechseln-Funktion

# Schnellinstallation mit PC/Notebook

- 1. Versorgen Sie die Kamera mit dem mitgelieferten Netzteil mit Strom und montieren Sie die Antenne an der Kamer
- 2. Verbinden Sie die Kamera mittels Netzwerkkabel mit dem Router
- 3. Downloaden Sie sich den Kathrein-IP-Finder von unserer Homepage [www.kathrein-ds.com](http://www.kathrein-ds.com/)
- 4. Nach dem Starten des Kathrein-IP-Finders wird die Kamera automatisch gefunden und angezeigt
- 5. Mit einem Doppelklick auf die Kamera wird das Web-Interface der Kamera geöffnet und Sie können gewünschte Einstellungen über den Browser vornehmen und das Live-Bild anzeigen

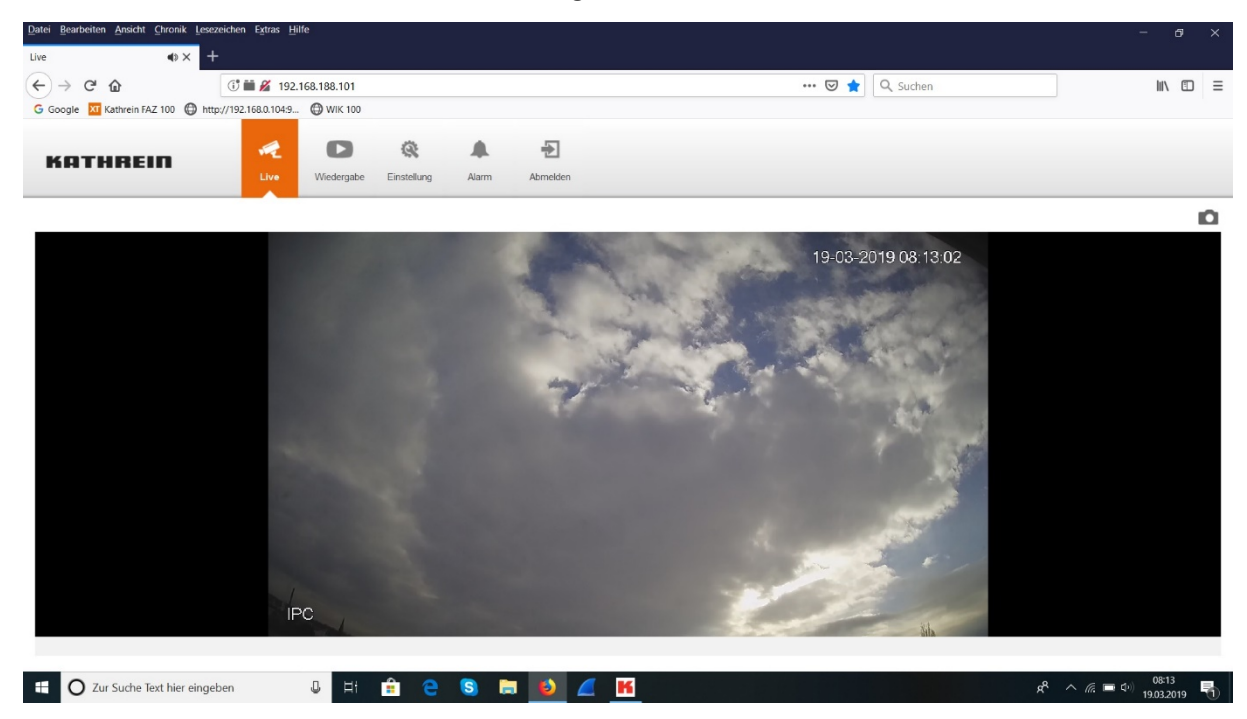

#### Hinweis:

- Der Zugriff funktioniert lokal als auch über das Internet.
- Falls Sie ausschließlich via Smartphone oder Tablet zugreifen möchten, ist dies die schnellste und einfachste Lösung.
- Möchten Sie das Bild jedoch in der Alarmanlage (Webbrowser) auch über das Internet von unterwegs sehen, ist eine Portweiterleitung nötig (siehe Benutzerhandbuch).
- Die Kamera sendet auf 2.4 GHz mit max. 10 mW Sendeleistung.
- Die Kamera kann über den Knopf neben dem SD Slot resettet werden (30 Sekunden lang gedrückt halten).